# Practice - Enroll/Register a Student into a Class

Want to practice what you've just learned? Great!

- Go to <a href="https://app.jackrabbitclass.com/jr4.0/Login">https://app.jackrabbitclass.com/jr4.0/Login</a> and log in with the credentials below for your Jackrabbit edition.
- Go through some or all of the practice scenarios below as they apply to you.

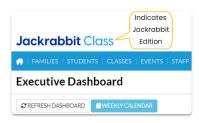

| Edition | User ID  | Password  |
|---------|----------|-----------|
| Cheer   | LMSCheer | Training1 |
| Class   | LMSClass | Training1 |
| Dance   | LMSDance | Training1 |
| Music   | LMSMusic | Training1 |
| Swim    | LMSSwim  | Training1 |

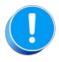

The Practice Database is refreshed each day at approximately 5:00 am Eastern Standard Time. Anything you enter will be erased at that time.

Enroll a student in a class, you can either:

## All Students page

- 1. Search for the student by entering a filter to narrow down the records in the grid or by entering a search in the Search Fields below the column headers.
- 2. Click on the Row Menu icon (three vertical dots) for the student and choose Enroll.
- 3. Select the Enroll link for a class.
- 4. Change the Enroll Date if needed and click the Enroll Now button.

#### Class Record

- 1. Open a class by going to Classes on the menu bar and selecting All Classes.
- 2. Select a class.
- 3. Select the Enroll Student button (only visible when there are openings in the class).
- 4. Search for the student and then click the Enroll link (Enroll is underlined) in the row for the student.

#### **Student Record**

- 1. Search for the student page for a student by entering their last name (or the first few characters) in the "find a family..." Global Search field.
- 2. Locate and select the student link in the Student column.
- 3. On the Student page for the student, select the Enroll button.
- 4. Select the Enroll link for a class.
- 5. Change the Enroll Date if needed and click the Enroll Now button.

### Weekly Calendar

- 1. Click on the Weekly Calendar button from the Executive Dashboard.
- 2. Use the Search Criteria to narrow down results as needed.
- 3. Select the calendar view of your choice Weekly Calendar, Day View, or Room View.
- 4. Hover your cursor over any class to see class details and select to Enroll Existing Students or Register New Students.